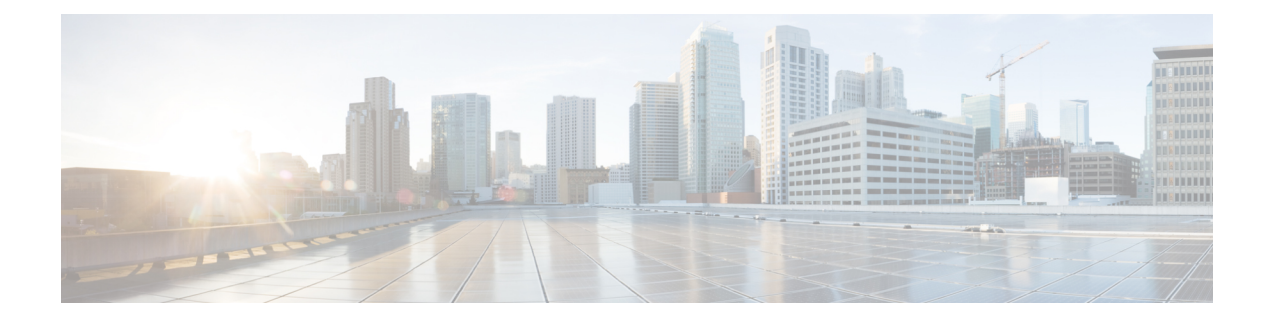

# **Cisco Optical Site Manager Topology**

This chapter describes the different Cisco Optical Site Manager views. In this chapter, you will also learn to create new racks.

- Cisco Optical Site [Manager](#page-0-0) Views, on page 1
- [Create](#page-1-0) a Rack, on page 2
- Open the Card [View,](#page-1-1) on page 2
- View Voltage, [Temperature](#page-2-0) and Current Information, on page 3
- View Power Monitoring [Parameters,](#page-2-1) on page 3
- View Passive Device [Details,](#page-3-0) on page 4

### <span id="page-0-0"></span>**Cisco Optical Site Manager Views**

The COSM Topology page helps you access the topology in two different views:

- The Rack View
- The Table View

The rack or table view allows you to view and manage the NCS 1004, NCS 1014, and NCS 1010 nodes.

You can display or hide the left panel in either view by using the toggle button on the top-right of the COSM topology page.

### **Rack View**

The left panel of the rack view contains the list of racks and the NCS 1000 cards. You can navigate to the nodes in the network by clicking the node or chassis name from the expanded rack view in the left panel or by clicking the node from the rack view. When you hover over a node in the rack view, the chassis type and alarm details are displayed. You can zoom in or zoom out the view by clicking the + and - symbols.

### **Table View**

The table view displays the Chassis List table that lists the UIDs of the nodes, rack number, Chassis Type, and Description.

You can navigate to the nodes in the network by clicking the chassis name from the expanded rack view in the left panel or by clicking the ID of the chassis in the Chassis List.

### <span id="page-1-0"></span>**Create a Rack**

Use this task to add a rack.

### **Before you begin**

Log into Cisco Optical Site [Manager](b-cosm-config-guide-r24-1-x_chapter1.pdf#nameddest=unique_3)

#### **Procedure**

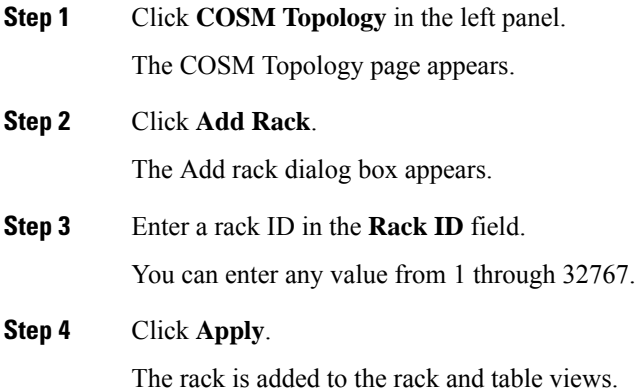

## <span id="page-1-1"></span>**Open the Card View**

Use this task to open the card view.

### **Before you begin**

Log into Cisco Optical Site [Manager](b-cosm-config-guide-r24-1-x_chapter1.pdf#nameddest=unique_3)

### **Procedure**

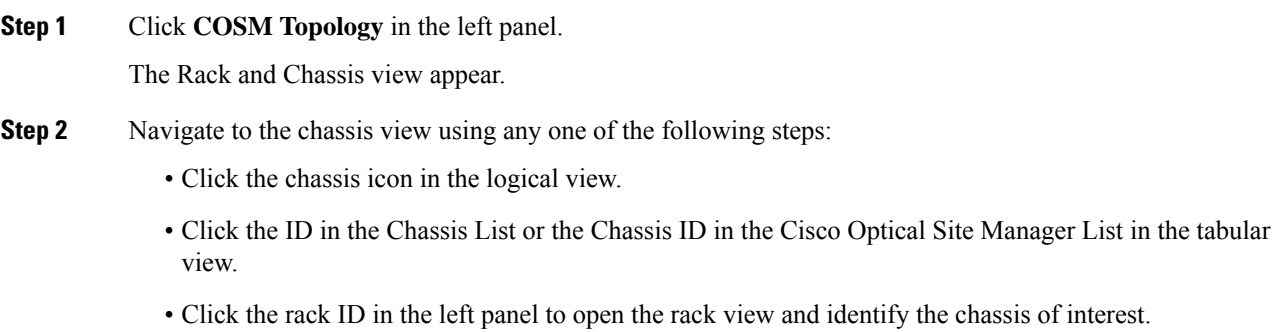

• Click the chassis name in the expanded rack tree view in the left panel.

**Step 3** From the Rack view, right-click the slot that contains the card and choose **Open Card**. The card view appears.

### <span id="page-2-0"></span>**View Voltage, Temperature and Current Information**

Use this task to display the voltage, temperature and current information of a chassis.

#### **Before you begin**

Log into Cisco Optical Site [Manager](b-cosm-config-guide-r24-1-x_chapter1.pdf#nameddest=unique_3)

### **Procedure**

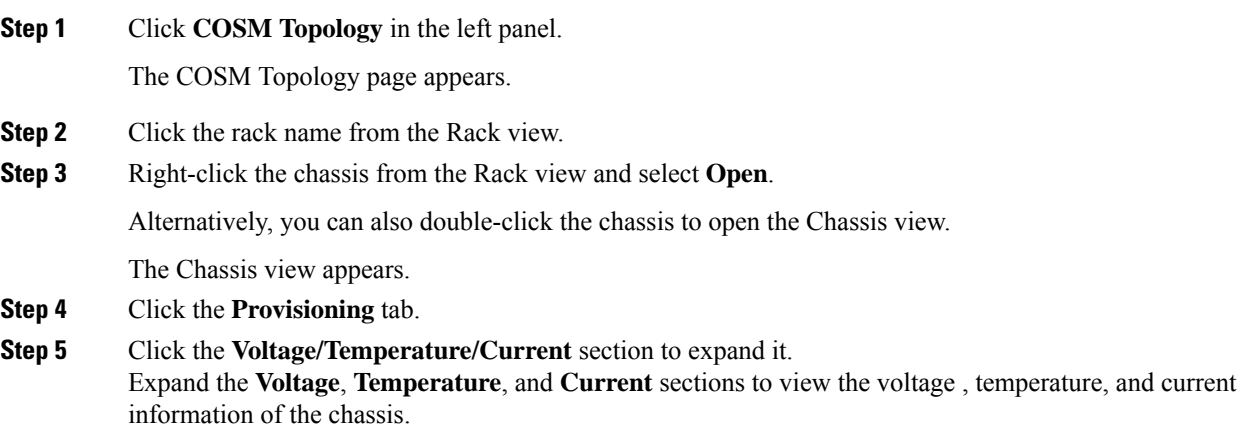

### <span id="page-2-1"></span>**View Power Monitoring Parameters**

Use this task to display the power monitoring parameters of a chassis.

### **Before you begin**

Log into Cisco Optical Site [Manager](b-cosm-config-guide-r24-1-x_chapter1.pdf#nameddest=unique_3)

### **Procedure**

**Step 1** Click **COSM Topology** in the left panel.

The COSM Topology page appears.

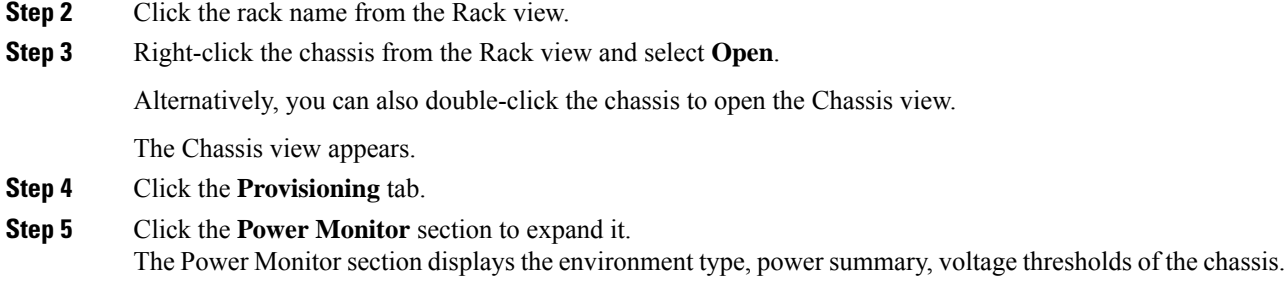

## <span id="page-3-0"></span>**View Passive Device Details**

Use this task to view a passive device to a passive chassis. You can also use this task to identify a specific passive device that is associated to a USB port by using the LED blink function.

#### **Before you begin**

• Log into Cisco Optical Site [Manager](b-cosm-config-guide-r24-1-x_chapter1.pdf#nameddest=unique_3)

### **Procedure**

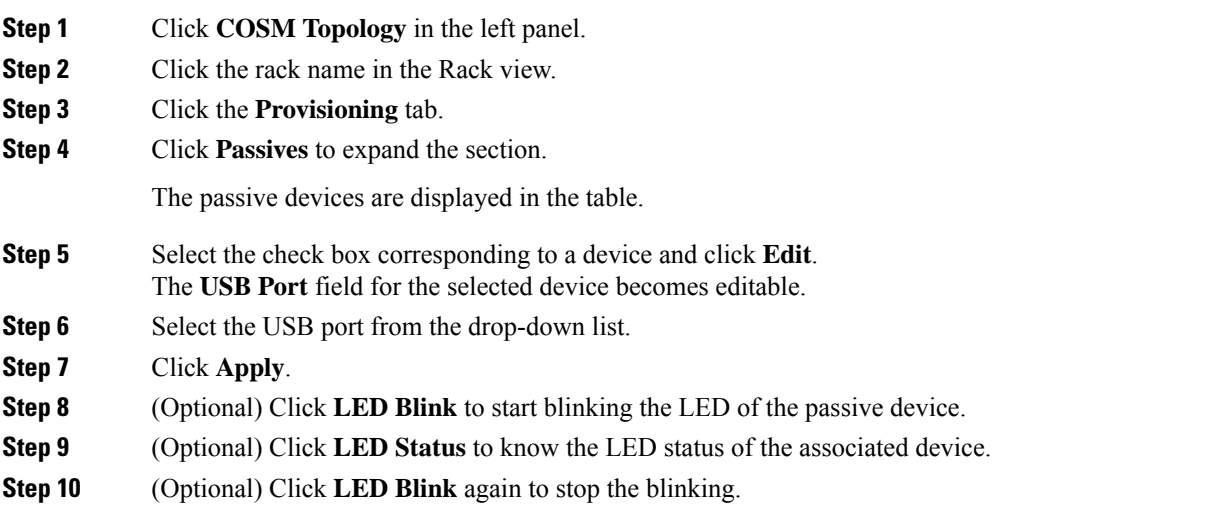